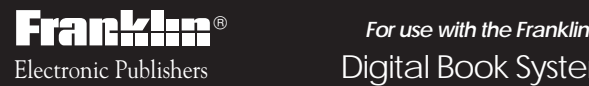

Electronic Publishers  $\hbox{\small{\textsf{Digital Book System}}^{\text{\tiny{\textregistered}}}}$ 

### IC-118

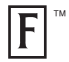

# *DIGITAL BOOK*

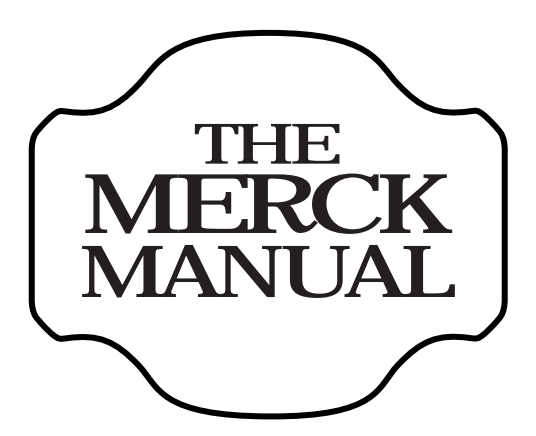

## SIXTEENTH EDITION

## *User's Manual*

READ THIS LICENSE AGREEMENT BEFORE USING THE DIGITAL BOOK. YOUR USE OF THE DIGITAL BOOK DEEMS THAT YOU ACCEPT THE TERMS OF THIS LICENSE. IF YOU DO NOT AGREE WITH THESE TERMS, YOU MAY RETURN THIS PACKAGE WITH PURCHASE RECEIPT TO THE DEALER FROM WHICH YOU PURCHASED THE DIGITAL BOOK AND YOUR PURCHASE PRICE WILL BE REFUNDED. DIGITAL BOOK means the software product and documentation found in this package and FRANKLIN means Franklin Electronic Publishers, Inc.

#### LIMITED USE LICENSE

All rights in the DIGITAL BOOK remain the property of FRANKLIN. Through your purchase, FRANKLIN grants you a personal and nonexclusive license to use the DIGITAL BOOK on a single FRANKLIN Digital Book System at a time. You may not make any copies of the DIGITAL BOOK or of the data stored therein, whether in electronic or print format. Such copying would be in violation of applicable copyright laws. Further, you may not modify, adapt, disassemble, decompile, translate, create derivative works of, or in any way reverse engineer the DIGITAL BOOK. You may not export or re-export, directly or indirectly, the DIGITAL BOOK without compliance with appropriate governmental regulations. The DIGITAL BOOK contains Franklin's confidential and propriety information which you agree to take adequate steps to protect from unauthorized disclosure or use. This license is effective until terminated. This license terminates immediately without notice from FRANKLIN if you fail to comply with any provision of this license.

This digital book was developed for use by medical professionals. No other use of this digital book can substitute for consultation with your physician.

## **Contents**

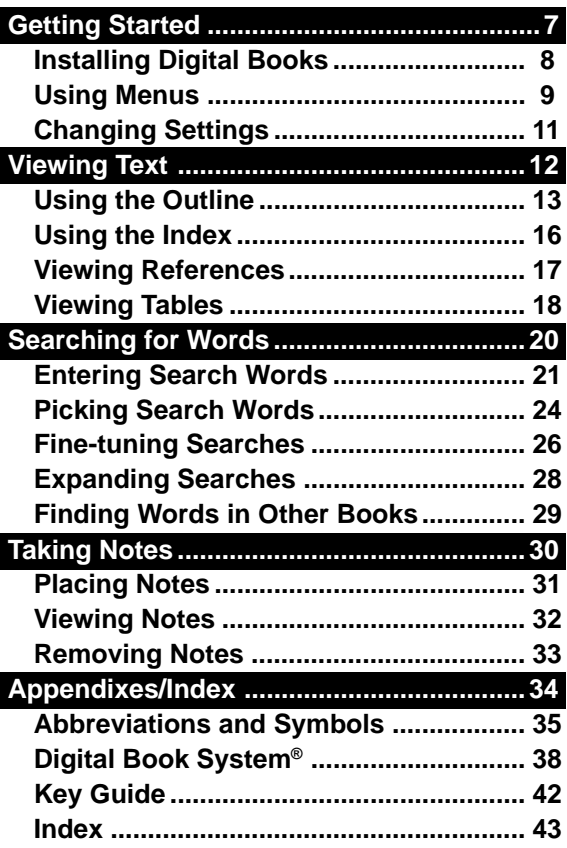

NOTE: This foreword of the 16th Edition of THE MERCK MANUAL contains page references not applicable to the digital book.

It has been 93 years since THE MERCK MANUAL first appeared in 1899 as a slender 262-page text titled MERCK'S MANUAL OF THE MATERIA MEDICA. It was expressly designed to meet the needs of general practitioners in selecting medications, noting that "memory is treacherous" and that even the most thoroughly informed physician needs a reminder "to make him at once master of the situation and enable him to prescribe exactly what his judgment tells him is needed for the occasion." It was well received and, by the 6th Edition (1934), THE MERCK MANUAL had become highly valued by medical students and house staff as well; by the end of World War II the pocket-sized manual was an established favorite ready—reference book. Today THE MANUAL is the most widely used medical text in the world. While the book has grown to about 2800 pages, its primary purpose remains the same—to provide useful clinical information to practicing physicians, medical students, interns, residents, and other health care professionals.

Fewer physicians now attempt to manage the whole range of medical disorders that can occur in infants, children, and adults, but those who do must have available a broad spectrum of current and accurate information. Specialists require precise information about subjects outside their areas of expertise. All physicians need more and more information for study and examination purposes, as well as for patient care. Keeping up with the rapid and extraordinary advances in cellular and molecular biology, molecular genetics, and medical technology is more challenging that ever, but THE MERCK MANUAL continues to try to meet these needs, excluding only details of surgical procedures.

Precisely how to we attempt to meet these needs? First,

from a disease orientation, THE MANUAL covers all but the most obscure disorders of mankind, not only those that a general internist might expect to encounter but also problems associated with pregnancy and delivery; common and serious disorders of neonates, infants, and children; and many special situations. Disorders are organized mainly according to the organ systems primarily affected, on the basis of their etiology (as with most of the infectious diseases and disorders due to physical agents), or on the basis of disciplines (e.g., gynecology, obstetrics, pediatrics, genetics, psychiatry). In addition, THE MANUAL contains information for special circumstances, such as radiation reactions and injuries, problems encountered in deep-sea diving, and dental emergencies. The entire book is updated for each new edition, and new subjects are added, such as discussions of genetic evaluation and counseling, human immunodeficiency virus (HIV) infection in children, sports medicine, hospice medicine, cross-cultural issues in medicine, anabolic steroid abuse, and special considerations in performing cardiopulmonary resuscitation on infants and children. This edition has 140 more pages of text (approximately 5%) than the preceding edition. We therefore urge you to check the Index whenever you need information, even on unusual subjects or those not commonly found in other texts.

A completely disease-oriented compendium, however, would have serious limitations. Since patients usually present with complaints or concerns that must be meticulously described, sorted, and deciphered, many chapters are devoted to discussions of symptoms and signs and of how to elicit the historical and physical data required for diagnosis. Common clinical procedures and laboratory tests used as diagnostic and management aids are described, with emphasis on their indications, contraindications, and possible complications. New and sophisticated laboratory and technologic procedures are also described, with comments on their uses, interpretations, and limitations.

Current therapy is presented for each disorder and supplemented with a separate section on clinical pharmacology that describes general principles, new advances, (e.g., the role of drug receptors, plasma concentration monitoring), and details of pharmacologic groups and specific agents; it even discusses the uses of placebos. The use of complex equipment (e.g., respirators) is also described. Prophylaxis is emphasized wherever possible. Finally, reference guides are provided for checking normal values, for calculating dosages, and for converting weights, measures, and volumes to metric equivalents.

Can so many subjects by adequately covered in a single book? You, the reader, must be the ultimate judge, but we believe the answer is in the affirmative. This edition required a concerted effort by many people, beginning with an internal analysis and critique of the previous edition, even though it enjoyed highly favorable reviews and outstanding reader acceptance. Sections of that book were then sent to outside experts who had had nothing to do with its preparation, to solicit their most candid criticism. Published reviews and letters from readers were analyzed. Next, the Editorial Board met to compare reviews and critiques and to plan this 16th Edition. Distinguished special consultants were enlisted to provide additional expertise. Then, 290 authors with outstanding qualifications, experience, and knowledge were engaged. Their manuscripts were painstakingly edited by our in-house staff to retain every valuable morsel of knowledge while eliminating sometimes elegant but unneeded words. Each manuscript was then reviewed by a member of the Editorial Board or a consultant. In many cases, additional special reviewers were invited to comment. Every mention of a drug and its dosage was reviewed by still another outside consultant. The

objective of all these reviews was to ensure accuracy, adequate and relevant coverage of each subject, and simple and clean exposition. The authors then reworked, modified, and polished their manuscripts. Almost all of the manuscripts were revised at least 6 times; 15 to 20 revisions were not uncommon. We believe that no other medical text undergoes as many reviews and revisions as THE MERCK MANUAL does.

Owing to the extensive subject matter covered and to a successful tradition, the style and organization of THE MAN-UAL have some unique characteristics. Readers are urged to spend a few minutes reviewing the Guide for Readers (p. viii), the Table of Contents at the beginning of each section (indicated by a thumb tab), and the Index (p. 2717). Scrutiny of the arrangement of subject headings within each section, of internal headings within a subject discussion, and of boldfaced terms in the text will reveal a pattern of outlining intended to aid study of the text.

The foregoing description is a simplified review of the complex and arduous but rewarding 5-year enterprise that culminated in the presentation of the 16th Edition of THE MERCK MANUAL. The members of the Editorial Board, special consultants, contributing authors, and in-house staff and their affiliations are listed on the pages that follow. They deserve a degree of gratitude that cannot adequately be expressed here, but we know they will feel sufficiently rewarded if their efforts serve your needs.

We hope this edition of THE MERCK MANUAL will be a welcome aid to you, our readers—compatible with your needs and worthy of frequent use. Suggestions for improvements will be warmly welcomed and carefully considered

> Robert Berkow, M.D., Editor-in-Chief MERCK RESEARCH LABORATORIES

> > West Point, Pa. 19486

## **Getting Started**

If you have never used this digital book, read this section first. It explains how to install and start using this digital book.

## **Installing Digital Books**

You must install this digital book before you can use it. **Warning:** Never install a digital book when the Digital Book System is on.

- **1. Turn the Digital Book System off.**
- **2. Install the digital book in a slot on the back.**
- **3. Press ON/OFF .**
- **4. To adjust the contrast, turn the wheel on the side of the Digital Book System.**

If the screen is still blank, check the batteries.

- **5. Press CARD .**
- 6. Press  $\textcircled{2}$  or  $\textcircled{2}$  to highlight the appropriate **digital book symbol.**

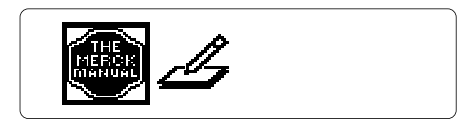

**7. Press ENTER .**

### ✓ **Protecting Your Digital Books**

If you install or remove a digital book while the Digital Book System is on, information that you entered in other installed digital books may be erased.

To begin most functions of this digital book, you must use menus. This lesson shows how to move around the main menus and select menu items.

- **1. Press CLEAR .**
- **2. Press MENU .**

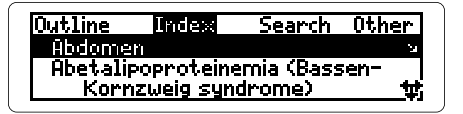

#### **3. Press the arrow keys to highlight menus and menu items.**

The flashing arrows at the bottom of the screen show which arrow keys you can press.

A slanted arrow to the right of a menu item shows that a submenu exists.

- **4. To select a highlighted item, press ENTER .**
- **5. Press BACK to return to the main menus.**

### ✓ **Help is at Hand**

Except during the self-demonstration, you can always view an appropriate help message by pressing **HELP** .

To read the message, press  $\overline{B}$  or  $\overline{W}$ . To exit it, press **BACK** .

### ✓ **Viewing Full Menu Items**

Some items are too long to fit on a menu. To view the full menu item, highlight it and then press  $\boxed{\cdot}$ .

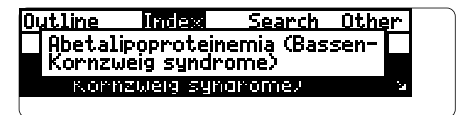

### ✓ **Scanning Menus**

Use these keys to move quickly around menus.

**To… Press…**

page up or down  $\hat{U}$  or  $\overline{V}$ 

zoom to the top or  $\bigcirc$  +  $\circledcirc$  or  $\circledcirc$ bottom of a menu

### ✓ **Resuming Where You Left Off**

While using this digital book, you can turn off the Digital Book System at any time.

When you turn the Digital Book System on again, you return to the screen that you last viewed.

## **Changing Settings**

You can change its type size, default state, or shutoff time of this digital book. The type size is how large letters appear on screen. The default state is the display that appears when you press (CLEAR). The shutoff time is how long the Digital Book System stays on when you forget to turn it off.

- **1. Press MENU .**
- **2. Highlight the Other menu.**

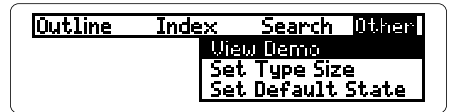

- **3. Highlight Set Type Size, Set Default State, or Set Shutoff.**
- **4. Press ENTER .**
- **5. Highlight a setting.**
- **6. Press ENTER to select it.**

### ✓ **Viewing a Demonstration**

You can view a brief demonstration of this digital book. First press **MENU** . Then highlight View Demo under the Other menu and press **ENTER** . To stop the demonstration, press **CLEAR** .

## **Viewing Text**

This section shows you how to find and view the text of this digital book using its Outline and Index.

> You will also learn how to view references occurring in text, such as footnotes , as well as tables and figures.

## **Using the Outline**

The Outline is organized into more than 20 sections, numbered serially from the start of the book. Those sections are divided into nearly 300 chapters, which are also numbered serially. For example, Section 2: Immunology; Allergic Disorders begins with Chapter 18: Biology of the Immune System.

To find a specific chapter in the Outline, you must first locate the section containing that chapter. Then you can go to subchapters, sub-subchapters, and text. Here is how.

#### **1. Highlight the Outline menu.**

- If Outline menu is the default state, press **CLEAR** .
- If another default state is selected, first press **CLEAR** , then press **MENU** , then highlight Outline.
- **2. Press**  $\overline{w}$  **to highlight a section or type a section number (e.g., 5).**

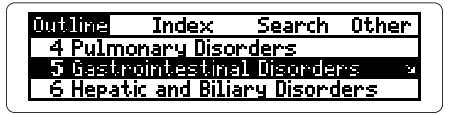

To type a number, press  $\bigcirc$  plus a numbered key.

- **3. Press ENTER .**
- **4. Press**  $\overline{\mathbf{L}}$  **to highlight a chapter or type a chapter number (e.g., 50).**

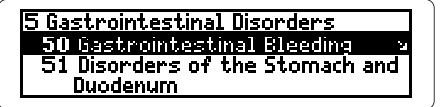

- **5. Press ENTER .**
- **6. Press**  $\overline{\mathbf{U}}$  **to highlight a subchapter or type its first letters (e.g., sym).**

I50 Gastrointestinal Bleeding  $\mathbf S$ ymptoms and Signs Diagnosis and Differential Diagnosis

**7. Press ENTER to go to text.**

To view the text, use these direction keys:

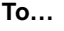

**To… Press…**

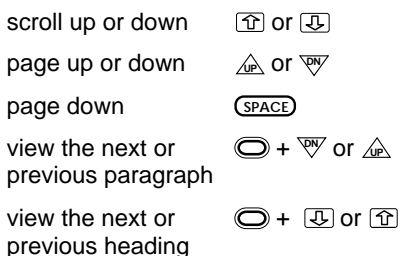

**8. Press BACK to return to the Outline.**

To continue backing up, press **(BACK)** repeatedly. To go directly to the highest Outline level (i.e., section headings), press **plus <b>BACK**.

#### **9. To return to the default state, press CLEAR .**

### ✓ **Moving To and From the Outline**

When you have gone to text from the Outline, you can go to the lowest Outline level by pressing

**BACK** .When you have gone to text from the Index or from a word search, you can go to the lowest Outline level by pressing (SPEC).

A quick way to go from any Outline level to text is to press **plus (ENTER)**.

### ✓ **Where in the Book Am I?**

You can always see the Outline location of the text in view by pressing  $\circled{?}$ .

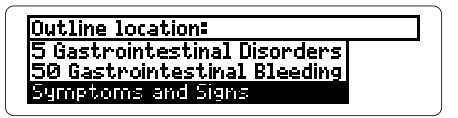

The section (at top), chapter, subchapter, and subsubchapter, if applicable, of the text are listed. The lowest Outline level is highlighted. To return to the text, press **BACK** . Note: When you press **? \*** , you are not in the Outline itself.

You can use the Index to quickly find specific topics. Simply type a topic at the Index menu. Usually you need to type only the first few letters to highlight one.

#### **1. Highlight the Index menu.**

- If Index menu is the default state, press **CLEAR** .
- If another default state is selected, first press **CLEAR** , then press **MENU** , then highlight Index.
- **2. Start typing a topic (e.g., hernia).**

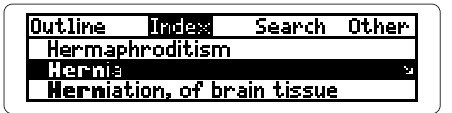

To erase typed letters, press **BACK** . The slanted arrow to the right of the entry indicates subentries.

**3. Press ENTER .**

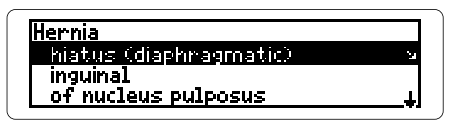

- **4. Highlight a subentry and then press ENTER .**
- **5. Highlight a sub-subentry, if any, and then press ENTER to go to text.**
- **6. To return to the Index, press BACK .**

## **Viewing References**

References appear throughout the text and in tables. Their places are marked by these symbols:

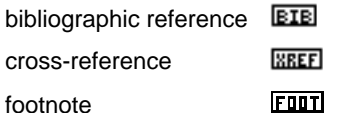

Whenever you see a symbol, you can view its reference. Note: Cross-references take you to the cross-referenced text or table. Follow these steps.

- **1. At text or a table with a reference, press ENTER to start the highlight.**
- **2. Press the arrow keys to highlight the symbol.**

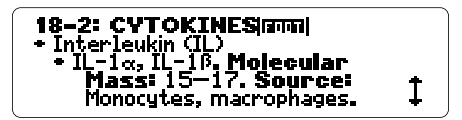

**3. Press ENTER .**

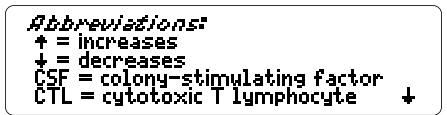

- **4. Press BACK to return to the text or table.**
- **5. Press BACK again to turn off the highlight.**

Many of the chapters have tables. Tables are listed at the bottom of the subchapter headings in the Outline.

Tables are displayed at the end of chapters in text. To learn how to view tables, try this example.

- **1. Under the Outline menu, highlight 1: Infectious Disease.**
- **2. Press ENTER .**
- **3. Highlight 3: Prevention of Infection.**
- **4. Press ENTER .**
- **5. Press**  $\bigcirc$  **plus**  $\bigcirc$  **to highlight the last subchapter of Chapter 3.**

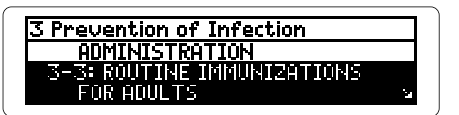

**6. Press ENTER .**

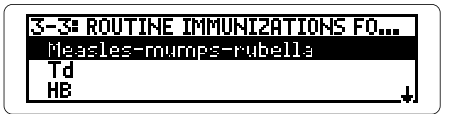

These are the row headings for Table 3-3.

**7. Press ENTER .**

#### Measles-mumps-rubella**. Dose:**<br>|0.5 mL s.c. initially and at entry| ·ū etc. o college, milita s: Anyone born after<br>ver infected or who

These are the row and column headings and text of Table 3-3. See "Understanding Tables" below.

#### **8. Press the direction keys to view the table.**

**9. Press BACK to return to its row headings.**

### ✓ **Understanding Tables**

In this digital book, table rows and columns are displayed as indented text.

Generally, the main headings of a table are row headings, preceded by bullets. Column headings are included in each row in boldface type.

When you select a table from the Outline, you can view a menu for each level of rows.

### ✓ **Viewing Figures**

In this digital book, figures are referenced in text but are not displayed. To view a figure, please refer to it in the appropriate printed edition of The Merck Manual.

## **Searching for Words**

This section shows you how to search for words and phrases.

You will also learn how to fine-tune and expand your searches, as well as search for words in other digital books.

## **Entering Search Words**

You can search for any word except short, common ones such as "the" and "and." Enter your search word(s) at the Search line. Then view every occurrence, or match, of your word(s) in the text.

#### **1. Go to the Search line.**

- If Word Search is the default state, press **CLEAR** .
- If another default state is selected, first press **CLEAR** , then press **MENU** , then highlight Word Search under the Search menu and press **ENTER** .
- **2. Type up to 4 words (e.g., arteriolar sclerosis).**

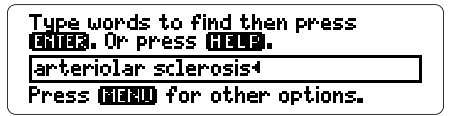

You do not need to type capital letters. To erase letters, press **(BACK)**.

**3. Press ENTER .**

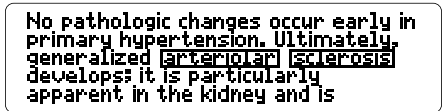

The boxed words are the first match.

**4. Press**  $\bigcirc$  **plus**  $\mathbb{W}$  **to view the next match.** 

To view the previous match, press  $\bigcirc$  plus  $\triangle$ .

**5. Press MENU .**

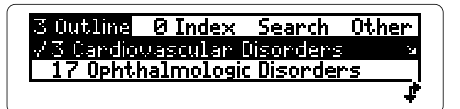

After a search, only the Outline headings and Index entries with matches are listed in the menus. The total matches in each menu are displayed, too.

- **6. Select an item from the Outline or Index.**
- **7. When you are done, press CLEAR .**

### ✓ **If You Misspell a Word**

When you enter a misspelled word—or a correctly spelled word not in this digital book—at the Search line, a correction list appears.

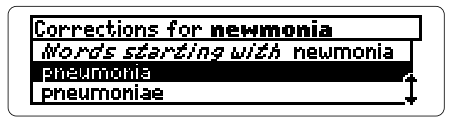

Highlight a correction and then press **ENTER** . To change your search word(s), press **(BACK)**. To view words that start with the letters you entered, select the top line of the correction list.

### ✓ **Using the Fragment Finder™**

The asterisk—✽—is the Fragment Finder. When you type an asterisk in a word at the Search line, it can stand for any series of letters. To type an asterisk, press **SHIFT** plus **? \*** .

For example, if you enter "hepat✽," a list of completions beginning with "hepat" appears.

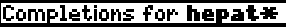

irus aatica

Highlight a completion and press **ENTER** to search for it.

You can type asterisks at the end, middle, or beginning of search words. However, if you type an asterisk at the beginning, the entire alphabet must be searched and your search will take awhile. Also, you cannot type consecutive asterisks in a word.

### ✓ **Typing Greek Letters**

You can search for words containing Greek letters by typing these substitutes at the Search line: a for alpha, b for beta, e for epsilon, and g for gamma. You can also type these substitute letters when typing words at the Index menu.

## **Picking Search Words**

You can also search for a word by highlighting, or picking, it from text. Remember, you can pick and search for any word except short, common ones such as "the" and "and." Try this example.

- **1. Under the Outline menu, highlight 5: Gastrointestinal Disorders.**
- **2. Press ENTER .**
- **3. Highlight 47: Diagnostic and Therapeutic Gastrointestinal Procedures.**
- **4. Press ENTER twice.**

The Introduction to Chapter 47 appears.

**5. Press ENTER again to start the highlight.**

**Qmaxmuraarm**<br>(See also discussions of endoscopic see also ulstussions or endoscopi<br>retrograde<br>cholangiopancreatography CERCPJ,<br>liver biopsy, and percutaneous

You can turn off the highlight by pressing **BACK** .

**6. Press the arrow keys to highlight "cholangiopancreatography."**

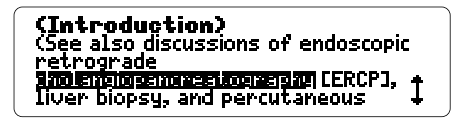

#### **7. Press ENTER to search for the first match.**

## **(See also discussions of endoscopic** retrograde<br>Cholangopancreatography (ERCP),<br>Cholangopancreatography (ERCP),<br>Liver biopsy, and percutaneous<br>transhepatic cholangiography (PTC)

The boxed word is the match.

### **8. Press**  $\bigcirc$  **plus**  $\overline{\mathbb{W}}$  **to view the next match.**

To view the previous match, press  $\bigcirc$  plus  $\mathbb{A}$ . To view more text, press the direction keys. To view the Outline location of the text, press ( $SPEC$ ) and then press ( $BACK$ ).

#### **9. Press MENU to view the Outline sections and Index entries with matches.**

To view the text of a section or entry, select an item from the menus.

#### **10. When you are done, press CLEAR .**

### ✓ **Viewing Multiple-Word Matches**

When you search for more than one word (which can be done only by entering words at the Search line), you first see the search word in a match that is at the lowest level of text.

The other search word(s) in the match will be boxed at their highest level in text. You may have to scroll up to view them.

## **Fine-tuning Searches**

You can fine-tune your word searches by changing their search order and/or search width.

An ordered search finds words only in the order that you enter them. For example, an ordered search for "spinal meningitis" will not find "meningitis spinal." The search width is how far apart search words can be in matches.

Note: You can change the search order or width before or after a word search. Your settings remain until you change them or reset the Digital Book System. Try this example.

**1. Go to the Search line.**

To learn how, see "Entering Search Words," p. 21.

- **2. Type a phrase (e.g., kidney failure).**
- **3. Press ENTER .**
- **4. Press MENU .**
- **5. Under the Search menu, highlight Set Search Width.**

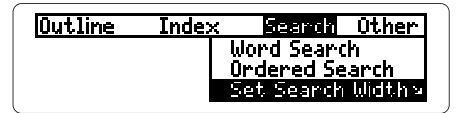

**6. Press ENTER .**

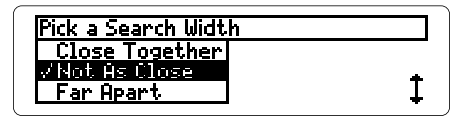

## **7. Highlight Close Together and press ENTER .**

The search width is changed and the number of matches decreases.

**8. Press MENU .**

#### **9. Under Search, highlight Ordered Search.**

#### **10. Press ENTER .**

The search order is changed and the number of matches further decreases. To deselect Ordered Search, repeat Steps 8 through 10.

#### **11. Press**  $\bigcirc$  **plus**  $\mathbb{W}$  **to view more matches.**

### ✓ **Understanding Search Widths**

How far apart can search words can be at the various search widths?

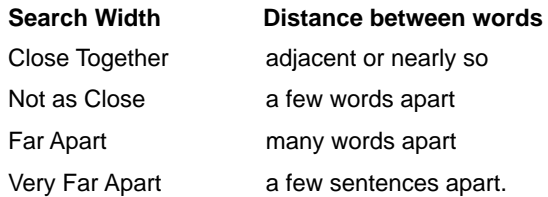

## **Expanding Searches**

After entering or picking search word(s), you can expand a word search to find more matches.

When you expand a search, inflections, synonyms, and similar words are added to your search. For example, an expanded search for "kidney" finds matches of "kidneys," "renal," "nephritis," etc,

Follow these steps.

**1. At the Search line, enter search word(s), or pick a search word from text (e.g., kidney).**

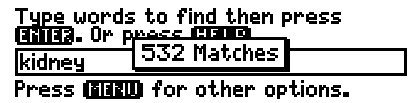

**2. Press MORE to expand the search.**

protected by the acid pH of the<br>vagina. The hunestosic state of we state of the Kidrey me 246: <del>nowner.</del> for most favorab<del>le eno</del> icroorganisms.

The number of matches increases.

- **3. Press MENU .**
- **4. Select an Outline or Index item to view.**
- **5. When you're done, press CLEAR .**

## **Finding Words in Other Books**

This digital book can send and receive words to and from certain other digital books in order to look them up. (To learn if a digital book can send and receive words, read its User's Manual.)

Before looking up a word in another digital book, you must of course install it in your Digital Book System (see "Installing Digital Books").

Then follow these steps.

- **1. At text, press ENTER to start the highlight.**
- **2. Press the arrow keys to highlight a word to send.**
- **3. Press**  $\bigcirc$  **plus**  $\overline{\text{CARD}}$ **.**
- **4. Highlight another digital book symbol.**
- **5. Press ENTER .**

The word that you highlighted appears in its Entry screen.

**6. Press ENTER again.**

The receiving digital book searches for the word. If a match is found, you can view its text.

**7. To return to the sending digital book, press plus CARD and then select its symbol.**

## **Taking Notes**

You can place your own notes in text and tables and then use your notes like bookmarks to find important passages.

> This section shows you how place, view, and remove notes.

You can place one note per paragraph or table. The total number of notes that you can place depends upon the length of each note.

**1. At any text or table, press LIST .**

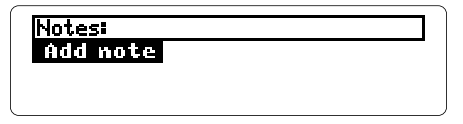

**2. Press ENTER .**

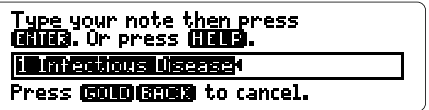

The words in the line are the Outline location.

#### **3. Place the note.**

- To use the Outline location as the note, press **ENTER** .
- To use your own words as the note, type them and then press **ENTER** .

### ✓ **A Quick Way to Place Notes**

 When text or a table is in view, you can place a note by pressing  $\bigcirc$  plus  $\mathbb{R}$ . Then press *ENTER* or enter your own note.

## **Viewing Notes**

Once placed, your notes are marked in text or tables with a **HIILE**. You can find and view any note by selecting it from the user note list, where your notes are listed alphabetically.

- **1. With any text or table in view, press LIST to view the user note list.**
- **2. Highlight a note.**

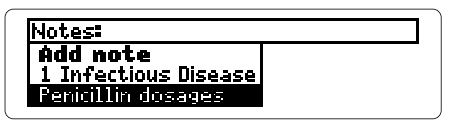

This is a sample user note list. You can highlight a note by pressing the arrow keys or by typing it.

#### **3. Press ENTER .**

The note-marked text or table appears.

### ✓ **Viewing the Contents of Notes**

When a note-marked text or table is in view, you can view the contents of the note without viewing your user note list.

First, at the text or table, press **CENTER** to start the highlight. Then highlight the **NOTE**. Then press **ENTER** to view its contents.

To return to the text or table, press **BACK** .

## **Removing Notes**

Here is how to remove a placed note.

- **1. At any note-marked text or table, press ENTER to start the highlight.**
- **2. Press the arrow keys to highlight the <b>HOTE**.

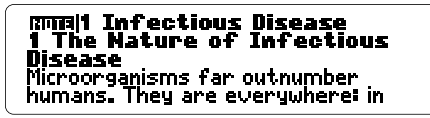

**3. Press LIST .**

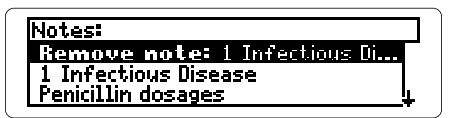

**4. With Remove note highlighted, press ENTER .**

### ✓ **Removing All Your Notes**

You can remove all your notes at once by resetting the Digital Book System when The Merck Manual digital book is installed.

To learn how to reset the Digital Book System, see p. 38. **Warning:** Resetting the Digital Book System may erase information that you have entered in other currently installed digital books.

## **Appendixes**

This section reviews how to use the Digital Book System and this digital book. Use it for quick reference.

## **Abbreviations and Symbols**

#### The text of this digital book uses these abbreviations:

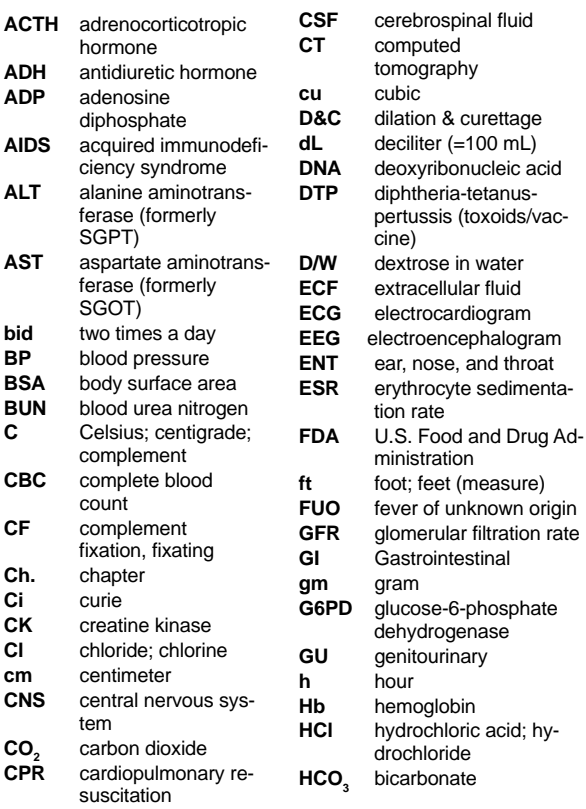

### **Abbreviations and Symbols**

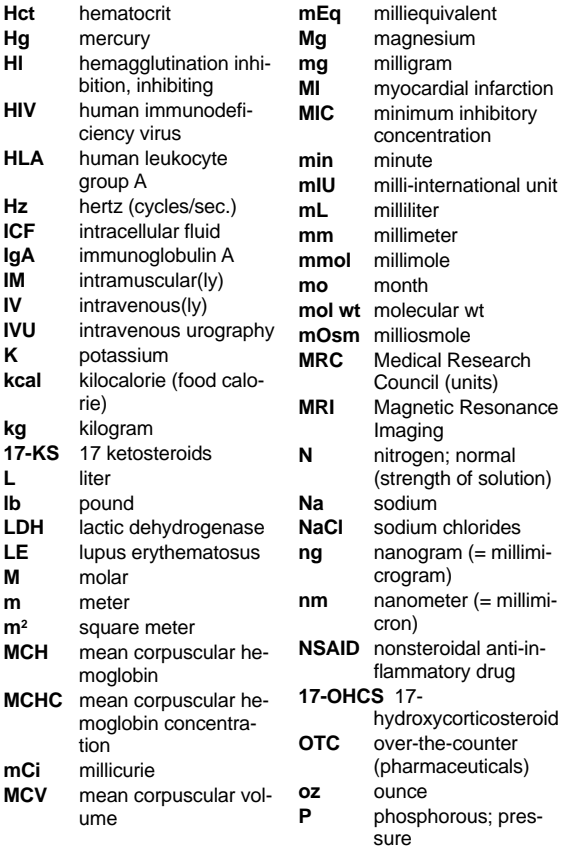

### **Abbreviations and Symbols**

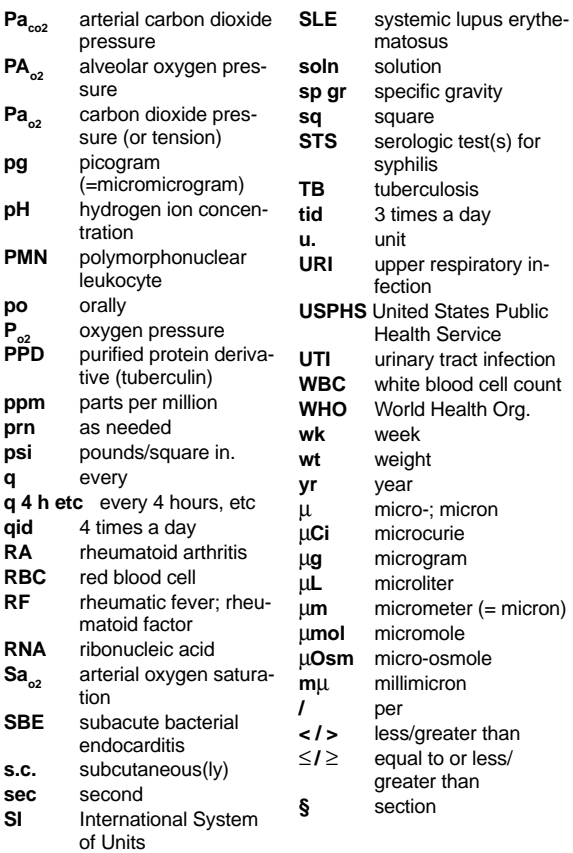

## **Digital Book System®**

### **Resetting the Digital Book System**

To reset the Digital Book System, hold **CLEAR** while pressing **ON/OFF** . Or press the recessed reset button on the back of the Digital Book System. (Read its Basic Operating Guide for details.)

Warning: Resetting the Digital Book System may permanently erase information, such as notes, that you have entered in the installed digital books.

Note: If the keyboard fails to respond or the screen performs erratically, you can press **CLEAR** and then press **ON/OFF** rather than resetting the Digital Book System. If nothing happens, then reset.

## **Protecting and Cleaning**

- Do not touch the metal contacts on the back of digital books or the rubber contacts on the Digital Book System with statically charged objects. Statically charged objects may erase information that you entered in the digital books.
- Do not put excessive weight on digital books or the Digital Book System, or expose them to extreme or prolonged heat, cold, or other adverse conditions.
- To clean digital books, apply isopropyl alcohol with cotton swab. To clean the Digital Book System, apply a mild household cleaner with a soft cloth. Caution: Spraying liquids on digital books or the Digital Book System may damage them.

### **Replacing the Batteries**

The DBS-1 and DBS-2 use four 3-volt, CR2032 lithium batteries. The DBS-2D uses four 1.5-volt, AA batteries.

- **1. Have new batteries ready.**
- **2. Turn the Digital Book System off.**
- **3. Slide the battery cover off the back.**
- **4. Remove all the batteries.**
- **5. Place new batteries in the cavities, with the +'s oriented correctly. (In the DBS-1 and DBS-2 , the +'s should face up.)**
- **6. Replace the battery cover**

### ✓ **Battery Precautions**

When you replace batteries, follow these precautions to avoid erasing information on your installed digital books:

- Replace the batteries before they lose power;
- Once batteries have been removed, install new ones within two minutes;
- Don't mix old and new batteries;
- Never remove batteries with the unit on.

#### **Model IC-118**

- Text, tables, Outline, and Index (but no figures) from The Merck Manual, Sixteenth Edition
- Word search with ordered search, set search width, search expansion, and pick mode
- Alpha-Search in Outline, Index, and user note list
- Spelling correction with Fragment Finder™ key
- User-entered notes
- Footnotes, cross-references, and bibliographic references
- Send and receive words from other digital books
- Adjustable type size, shutoff time, and default state
- Context-sensitive help messages
- Built-in self-demonstration
- Auto-resume feature
- Size: 2-1/4" x 1-1/4" x 1/4"

#### **Copyrights, Trademarks, and Patents**

© 1994 Franklin Electronic Publishers, Inc. Mt. Holly, N.J., 08060 U.S.A. All rights reserved. © 1992 Merck & Co., Inc. All rights reserved. Digital Book System is a registered trademark of Franklin. Fragment Finder is a trademark of Franklin. Patents: 4,490,811; 4,830,618; 5,113,340; 5,218,536 European Patent: 0 136 379. Patents Pending ISBN 1-56712-041-5

## **Limited Warranty (USA only)**

FRANKLIN warrants to you that the DIGITAL BOOK will be free from defects in materials and workmanship for one year from purchase. In the case of such a defect in your DIGITAL BOOK, FRANKLIN will repair or replace it without charge on return, with purchase receipt, to the dealer from which you made your purchase or Franklin Electronic Publishers, Inc., 122 Burrs Road, Mt. Holly, NJ 08060, within one year of purchase. Alternatively, FRANKLIN may, at its option, refund your purchase price. Data contained in the DIGITAL BOOK may be provided under license to FRANKLIN. FRANKLIN makes no warranty with respect to the accuracy of data in the DIGITAL BOOK. No warranty is made that the DIGITAL BOOK will run uninterrupted or error free. You assume all risk of any damage or loss from your use of the DIGITAL BOOK. This warranty does not apply if, in the sole discretion of FRANKLIN, the DIGITAL BOOK has been tampered with, damaged by accident, abuse, misuse, or misapplication, or as a result of service or modification by any party, including any dealer, other than FRANKLIN. This warranty applies only to products manufactured by or for FRANKLIN. Batteries, corrosion or battery contacts and any damage caused by batteries are not covered by this warranty. NO FRANKLIN DEALER, AGENT, OR EMPLOYEE IS AUTHORIZED TO MAKE ANY ADDITIONAL WARRANTY IN THIS REGARD OR TO MAKE ANY MODIFICATION OR EXTENSION OF THIS EXPRESS WARRANTY. THE FOREGOING WARRANTY IS EXCLUSIVE AND IS IN LIEU OF ALL OTHER EXPRESS OR IMPLIED WARRANTIES, WRITTEN OR ORAL, INCLUDING, BUT NOT LIMITED TO, WARRANTIES OF MERCHANTABILITY OR FITNESS FOR A PARTICULAR PURPOSE. YOUR SOLE AND EXCLUSIVE REMEDY SHALL BE FRANKLIN'S OBLIGATION TO REPLACE OR REFUND AS SET FORTH ABOVE IN THIS WARRANTY. Some States do not allow the exclusion of implied warranties, or limitations on how long a warranty lasts. This warranty gives you specific rights; you may also have additional rights which vary from State to State. This warranty shall not be applicable to the extent that enforcement of any provision may be prohibited by applicable law.

FRANKLIN SHALL IN NO EVENT BE LIABLE TO YOU OR TO ANY OTHER PERSON FOR ANY SPECIAL, INCIDENTAL, OR CONSEQUENTIAL DAMAGES, OR ANY OTHER INDIRECT LOSS OR DAMAGE, ARISING OUT OF YOUR PURCHASE, THE MANUFACTURE OR SALE OF THE DIGITAL BOOK, THIS LICENSE, OR ANY

OBLIGATION RESULTING THEREFROM OR THE USE OR PERFORMANCE OF THE DIGITAL BOOK UNDER ANY LEGAL THEORY, WHETHER BREACH OF CONTRACT, TORT, STRICT LIABILITY OR ANY OTHER CAUSE OF ACTION OR PROCEEDING, WHICH DAMAGES SHALL INCLUDE, BUT NOT BE LIMITED TO, LOST PROFITS, DAMAGES TO PROPERTY, OR PERSONAL INJURY (BUT ONLY TO THE EXTENT PERMITTED BY LAW). FRANKLIN'S ENTIRE LIABILITY FOR ANY CLAIM OR LOSS, DAMAGE, OR EXPENSE FROM ANY SUCH CAUSE SHALL IN NO EVENT EXCEED THE PRICE PAID FOR THE DIGITAL BOOK. THIS CLAUSE SHALL SURVIVE FAILURE OF AN EXCLUSIVE REMEDY.

This license and warranty is governed by the laws of the United States and the State of New Jersey.

## **Key Guide**

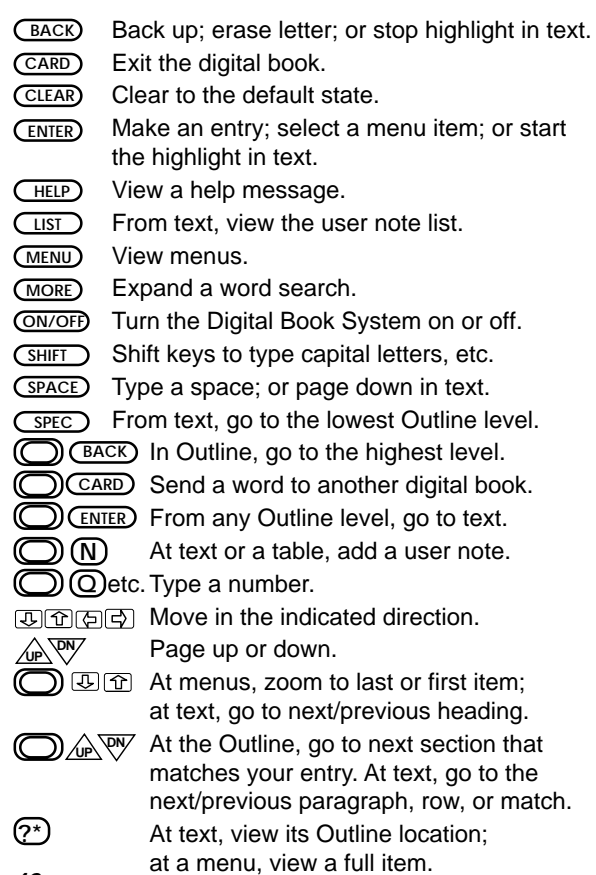

**42**

ono<br>flashing on screen 9 **?\* key 10, 15, 23 Abbreviations 35 Add note 31 Arrows** slanted in menus 9, 16 **Asterisks (Fragment Finder™ key) 23 Auto-resume feature 10 BACK key 9, 13, 15, 16, 21, 24 Batteries** precautions 39 replacing 39 **BIB symbol 17 Bibliographic references 17 Boxed words (matches) 21 Bullets (in tables) 19 Capital letters 21 CARD key 8, 29 Changing** default state 11 search order 26 search width 26 shutoff time 11 type size 11 **CLEAR key 11, 13, 16, 21 Column headings (in tables) 19**

**Completions 22, 23 Contrast, adjusting 8 Copyrights 40 Correcting spellings 22 Cross-references 17 Default state 11, 13, 15, 16, 21 Demonstration 11 Digital Book System** protecting and cleaning 38 resetting 33, 38 **Digital books** installing 8 protecting 8 **DN key 10, 14 Erasing letters 13, 16, 21 Finding** Index entries 16 inflections 28 more matches 28 notes 32 Outline headings 13 phrases 26 synonyms 28 tables 18 text 13, 16, 21 words 20 by entering them 21 by picking them 24 in other digital books 29 words by picking them in verses 24

**FOOT symbol 17 Footnotes 17 Foreword 3 Fragment Finder™ key 23 GOLD + BACK 15 GOLD + CARD 29 GOLD + DN 21, 25, 27 GOLD + ENTER 15 GOLD + N 31 GOLD + UP 14, 22, 25 Greek letters. See Typing: Greek letters HELP key 9 Help messages 9 Highlighting** digital book symbols 8 Index entries 16 menus and menu items 9 note symbols 32, 33 notes in the user note list 32 Outline headings 13 reference symbols 17 tables 18 turning off 17, 24 **Index menu 9** highlighting entries 16 viewing 16 **Inflections 28. See also Finding: inflections Installing digital books 8**

**Key guide 42 LIST key 31, 32 Matches 21** multiple-words 25 **MENU key 9, 11 Menus** Index 16. See also Index menu Other 11 Outline. See Outline menu scanning 10 Search 21, 26, 27 viewing 9 **Misspellings, correcting 22 MORE key 28 NOTE symbol 33 Notes. See also User note list** entering contents of 31 highlighting in user note list 32 maximum allowed 31 placing using GOLD + N keys 31 using LIST key 31 removing a single note 33 all notes at once 33 uses of 30 viewing

contents of 32 using user note list 32 **ON/OFF key 8 Ordered searches 26 Other menu 11 Outline location 15 Outline menu** backing up through levels 15 erasing letters 13 going to from text 15 highlighting headings 13 understanding 13 viewing text from 15 viewing 13 **Patents 40 Picking** search widths 27 search words in text 24 **References** highlighting symbols 17 viewing 17 **Removing notes 33 Resetting. See also Digital Book System: resetting Row headings (in tables) 18, 19 Scanning menus 10 Screen contrast 8 Search line 21**

**Search menu 21, 26, 27 Search widths** changing 26 understanding 27 **Search words** boxed in matches 21 entering 21 misspelling 22 picking in text 24 **Searches** entering search words at the Search line 21 expanding 28 fine-tuning 26 for words in other digital books 29 ordered searches 26 picking search words in text 24 search widths 26 viewing matches 21 **Set Search Width 26 SHIFT + ?\* 23 Shutoff time 11 SPACE key 14 SPEC key 15, 22, 25 Specifications 40 Spellings** correcting 22 finding with the Fragment Finder™ key 23 **Symbols 35**

**Synonyms. See Finding: synonyms Tables** understanding 19 viewing 18 **Trademarks 40 Type size 11 Typing** asterisks 23 capital letters 21 Greek letters 23 numbers 13 **UP key 10, 14 User note list. See also Notes** removing notes 33 viewing 32 **Viewing** figures 19 full menu items 10 help messages 9 Index menu 16 menus 9 multiple-word searches 25 note contents 32 Outline location 15 Outline menu 13 Search line 21

FCR-28018-00 Rev. B

self-demonstration 11 tables 18 **Warranty 41 Word Search 21 XREF symbol 17**

PN 7201760 Printed in China

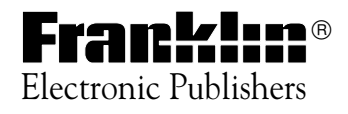

### Mount Holly, NJ 08060

FCR-28018-00 A PN 7201760 Printed in China